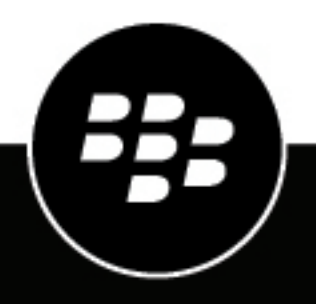

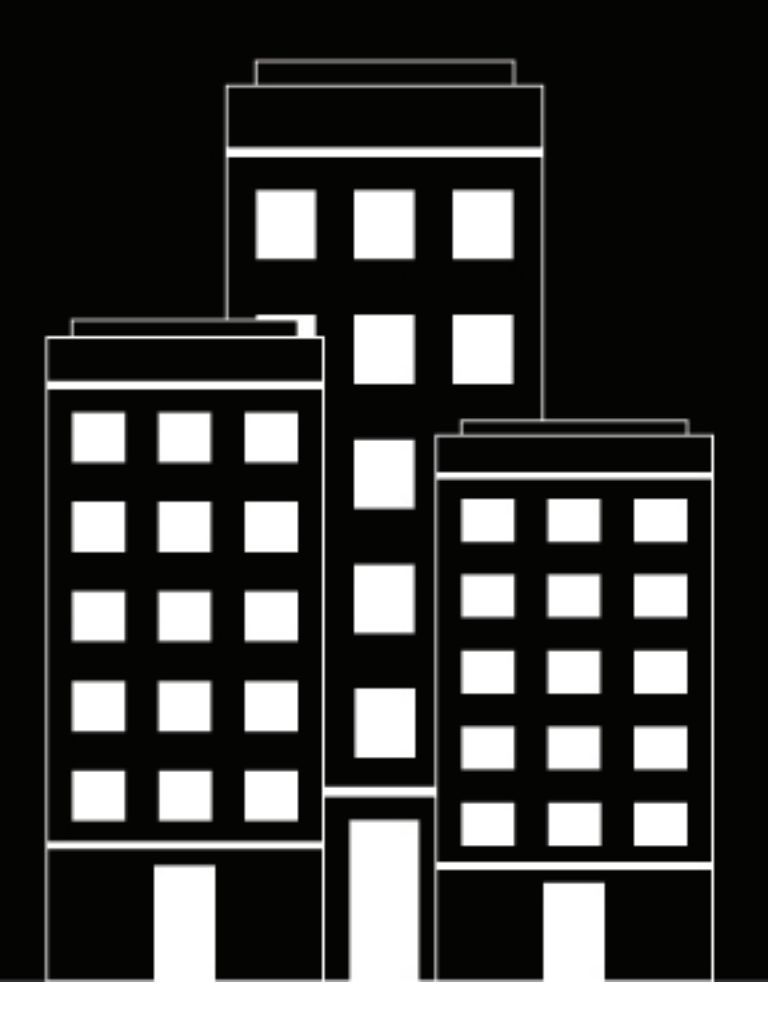

# **BlackBerry AtHoc Réponse à la situation AtHoc**

7.18

2024-02-09Z

## **Contents**

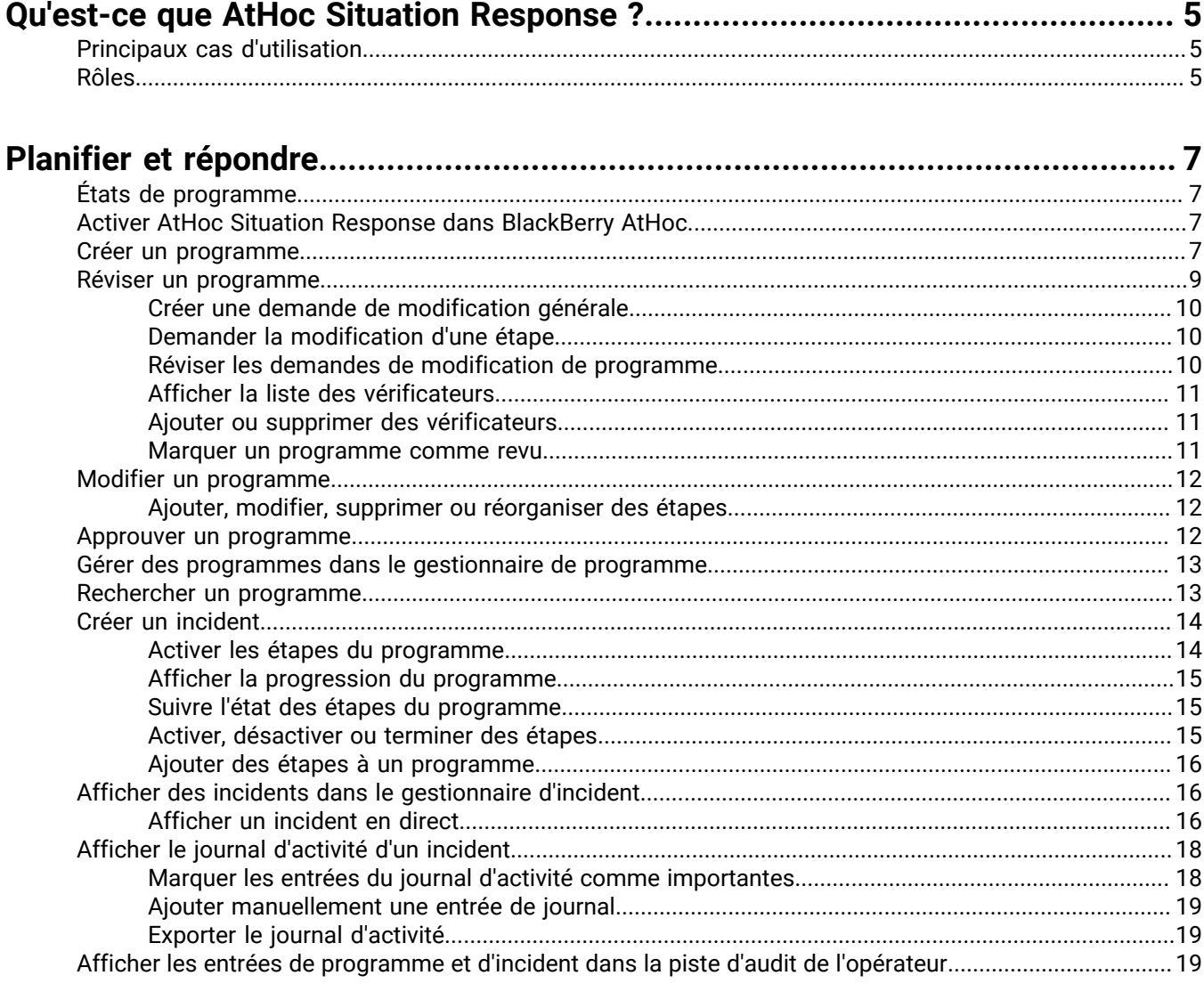

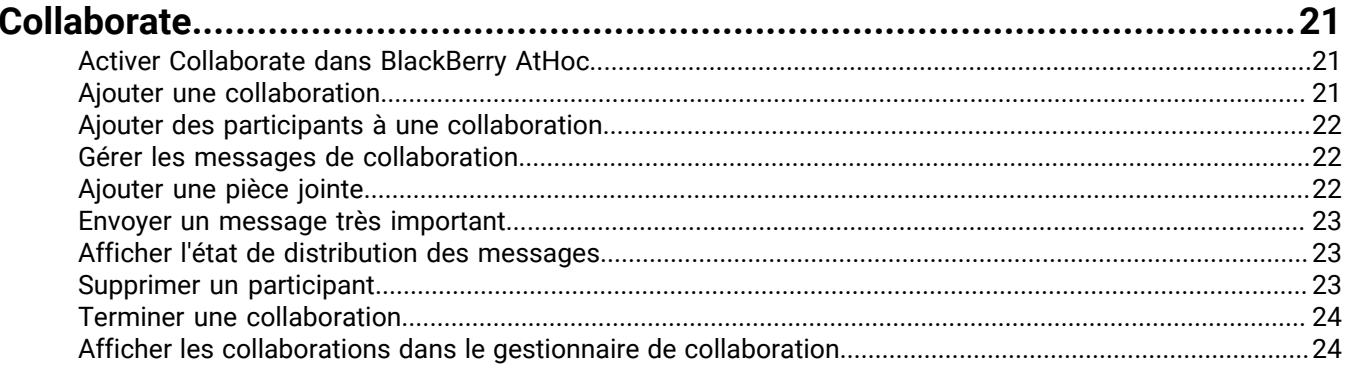

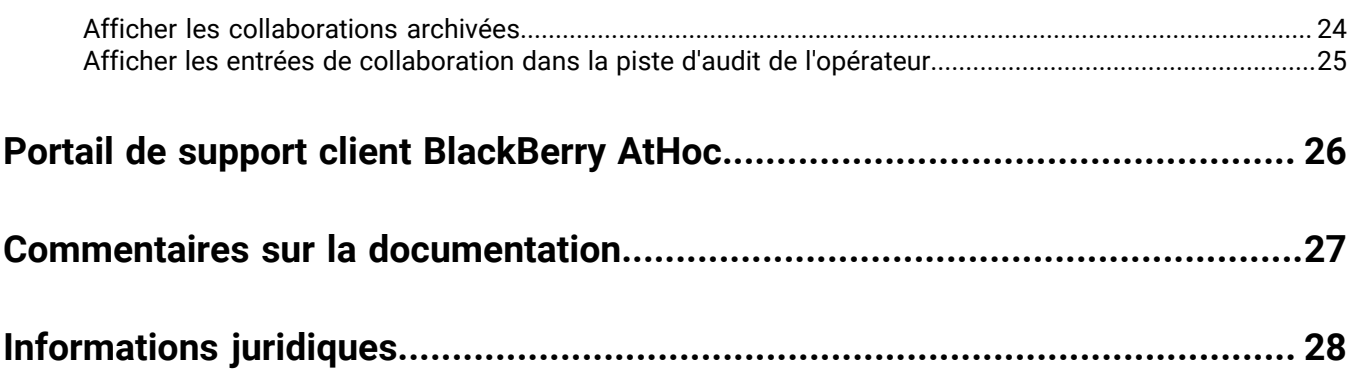

## <span id="page-4-0"></span>**Qu'est-ce que AtHoc Situation Response ?**

AtHoc® Situation Response offre une approche centralisée de la gestion des évènements critiques pour planifier, gérer et corriger correctement les crises et améliorer la continuité de l'activité. AtHoc Situation Response offre les avantages suivants :

- Gestion efficace des programmes : Créez et révisez des programmes avant qu'une crise ne se produise.
- Sensibilisation accrue au programme : Communiquez avec les parties prenantes via le processus de révision du programme.
- Temps de réponse réduit : En cas de crise, créez un incident à partir d'un programme prédéfini et approuvé.
- Vue unique pour la connaissance de la situation : Afficher les alertes, les évènements de comptabilisation et les collaborations associées à un incident.
- Facilité de la conformité règlementaire : Les fonctions de révision et d'archivage fournissent un processus traçable.

### <span id="page-4-1"></span>**Principaux cas d'utilisation**

- **Planification et préparation prédictive** : Planifiez les incidents et les risques.
- **Intervention en cas d'incident et de sinistre** : Répondez dans et entre les organisations.
- **Connaissance de la situation** : Affichez des informations contextuelles.
- **Orchestration de mission** : Sécurisez des évènements spéciaux et exécuter des tâches axées sur la mission.
- **Partage sécurisé des informations** : Partagez des collaborations, des fichiers et du contenu audio en temps réel entre pairs et groupes.
- **Audit et apprentissage continu** : Effectuez un audit et tirez des enseignements des réponses précédentes.

### <span id="page-4-2"></span>**Rôles**

Les opérateurs dotés des rôles AtHoc Situation Response suivants peuvent effectuer les tâches répertoriées dans le système de gestion et l'application mobile BlackBerry AtHoc.

**Remarque :** Les administrateurs d'entreprises et les administrateurs d'organisations peuvent également effectuer n'importe laquelle des tâches suivantes.

#### **Gestionnaire de programmes**

- Créer un programme
- Modifier un programme
- Supprimer un programme
- Dupliquer un programme
- Désactiver un programme
- Activer un programme
- Approuver un programme
- Afficher les programmes actifs
- Créer un incident
- Modifier un incident
- Publier un incident
- Afficher une activité
- Exporter le journal d'activité
- Ajouter une nouvelle entrée dans le journal d'activité
- Activer les étapes du programme
- Commencer une collaboration
- Afficher des collaborations et y participer
- Terminer une collaboration
- Exporter des collaborations terminées

#### **Gestionnaire d'incidents de programme**

- Afficher des programmes en mode lecture seule
- Créer un incident
- Modifier une ébauche d'incident
- Terminer un incident
- Publier un incident
- Afficher une activité
- Exporter le journal d'activité
- Ajouter une nouvelle entrée dans le journal d'activité
- Exporter un incident
- Activer les étapes du programme
- Commencer une collaboration
- Afficher des collaborations et y participer
- Terminer une collaboration
- Exporter des collaborations terminées
- **Gestionnaire de collaborations**
- Commencer une collaboration
- Afficher des collaborations et y participer
- Terminer une collaboration
- Exporter des collaborations terminées

## <span id="page-6-0"></span>**Planifier et répondre**

Avant une crise, utilisez AtHoc Situation Response pour créer des plans, affecter des vérificateurs à des plans et envoyer des programmes via le processus de révision. Pendant une crise, créez un incident en fonction de votre programme précédemment révisé. Vous pouvez également modifier un programme pendant un incident afin de réagir aux évènements au fur et à mesure qu'ils se produisent.

## <span id="page-6-1"></span>**États de programme**

Cette section décrit les quatre états d'un programme.

- **Ébauche** : Le programme a été enregistré, mais n'est pas encore approuvé.
- Actif : Le programme a été approuvé et peut être utilisé pour créer un incident.
- **Désactivé** : Le programme ne peut pas être utilisé pour créer un incident. Un programme à l'état actif peut être désactivé. Vous pouvez activer un programme désactivé.
- **Archivé** : Un programme à l'état actif peut être archivé. Lorsqu'un programme est archivé, il passe en lecture seule et ne peut pas être réactivé.

### <span id="page-6-2"></span>**Activer AtHoc Situation Response dans BlackBerry AtHoc**

- **1.** Connectez-vous au système de gestion BlackBerry AtHoc en tant qu'administrateur système.
- **2.** Cliquez sur
- **3.** Dans la section **Configuration du système**, cliquez sur **Activation des fonctionnalités**.
- **4.** Sur l'écran **Activation des fonctionnalités**, cliquez sur la ligne **IsSituationResponseSupported**.
- **5.** Dans la fenêtre **Modifier l'activation des fonctionnalités**, dans la liste **Activé**, sélectionnez **True**.
- **6.** Cliquez sur **Enregistrer**.
- **7.** Sur l'écran **Activation des fonctionnalités**, cliquez sur la ligne **IsCollaborationSupported**.
- **8.** Dans la fenêtre **Modifier l'activation des fonctionnalités**, dans la liste **Activé**, sélectionnez **True**.
- **9.** Si vous le souhaitez, pour activer l'ajout d'étapes de pièce jointe dans les programmes, sur l'écran **Activation des fonctionnalités**, cliquez sur la ligne **IsAttachmentsSupported**.
- **10.**Dans la fenêtre **Modifier l'activation des fonctionnalités**, dans la liste **Activé**, sélectionnez **True**.

**11.**Cliquez sur **Enregistrer**.

AtHoc Situation Response est activé.

**Remarque :** Vous devrez peut-être vous déconnecter du système de gestion BlackBerry AtHoc puis vous reconnecter pour voir les onglets Programme et Collaborate dans la barre de navigation.

### <span id="page-6-3"></span>**Créer un programme**

**Conseil :** Pour créer un programme à partir d'un programme existant, reportez-vous à la section [Gérer des](#page-12-0) [programmes dans le gestionnaire de programme.](#page-12-0)

#### **Avant de commencer :**

• AtHoc Situation Response doit être activé. Reportez-vous à la section [Activer la réponse à la situation dans](#page-6-2) [BlackBerry AtHoc.](#page-6-2)

- Pour créer un nouveau programme, vous devez être un administrateur d'entreprise, un administrateur d'organisation ou un gestionnaire de programme.
- Créez les modèles d'alerte et d'évènement que vous souhaitez utiliser dans le programme.
- **1.** Connectez-vous au système de gestion BlackBerry AtHoc en tant que gestionnaire de programme, administrateur d'organisation ou administrateur d'entreprise.
- **2.** Effectuez l'une des opérations suivantes :
	- Dans la barre de navigation, cliquez sur **Programme** > **Nouveau programme**.
	- Dans la barre de navigation, cliquez sur **Programme** > **Gestionnaire de programmes** > **Nouveau**.
- **3.** Sur la page **Nouveau programme** de la section **Résumé**, sélectionnez une **Catégorie** dans la liste.
- **4.** Dans la section **Résumé**, saisissez un nom de programme.
- **5.** Vous pouvez également saisir une description. Le nombre maximal de caractères est de 200.
- **6.** Dans la section **Durée prévue**, sélectionnez le nombre de jours, d'heures et de minutes.
- **7.** Si vous le souhaitez, dans la section **Emplacement**, cliquez sur **Ajouter** afin d'inclure un emplacement pour le programme.
	- a) Sur l'écran **Carte entière**, sélectionnez un emplacement prédéfini ou créez un emplacement personnalisé.
	- b) Cliquez sur **Apply** (Appliquer).

**Remarque :** La carte apparait en lecture seule dans la section de résumé du programme. Elle ne peut pas être utilisée pour cibler des alertes ou des évènements.

- **8.** Si vous le souhaitez, dans la section **Vérificateurs**, cliquez sur **Ajouter des vérificateurs** pour ajouter des vérificateurs supplémentaires.
	- a) Sur l'écran **Ajouter des vérificateurs**, sélectionnez des vérificateurs disponibles.
	- b) Cliquez sur **Apply** (Appliquer).

N'importe quel opérateur de l'organisation peut être ajouté en tant que vérificateur de programme. Les opérateurs externes ne peuvent pas être ajoutés en tant que vérificateurs de programme.

- **9.** Vous pouvez également cliquer sur **Définir l'approbateur** pour changer d'approbateur de programme par défaut. Le gestionnaire de programme qui crée le programme est l'approbateur de programme par défaut.
	- a) Dans la fenêtre **Choisir un approbateur**, sélectionnez un approbateur de programme. Seuls les gestionnaires de programmes, les administrateurs d'entreprises et les administrateurs d'organisations n'ayant pas été ajoutés comme vérificateur de programme peuvent être sélectionnés en tant qu'approbateur de programme.
	- b) Cliquez sur **Apply** (Appliquer).
- **10.**Dans la section **Étapes**, sélectionnez un type de programme dans la liste **Sélectionner un type**. Faites votre choix parmi les types d'étapes suivants :
	- **Créer une alerte** : Sélectionnez un modèle d'alerte dans la liste déroulante qui s'affiche. Seuls les modèles d'alerte prêts à être publiés apparaissent dans la liste.
	- **Créer une pièce jointe** : Ajoutez jusqu'à 5 pièces jointes, pour un total de 1 Mo. Cliquez sur **Afficher/Ajouter des pièces jointes**. Dans la fenêtre **Afficher/Ajouter des pièces jointes**, faites glisser les fichiers ou cliquez sur **Parcourir** et recherchez et sélectionnez les fichiers à ajouter, puis cliquez sur **Appliquer**.
	- **Créer une collaboration** : Cliquez sur **Définir des utilisateurs et des groupes**. Dans la fenêtre **Définir des utilisateurs et des groupes**, sélectionnez l'onglet **Utilisateurs ou groupes**, sélectionnez les utilisateurs ou les listes de distribution que vous souhaitez inclure dans la collaboration, puis cliquez sur **Appliquer**. Seuls les utilisateurs qui se sont inscrits sur l'application mobile BlackBerry AtHoc peuvent être ajoutés à la collaboration.
	- **Créer un évènement** : Sélectionnez un modèle d'évènement de comptabilisation dans la liste déroulante qui s'affiche. Seuls les modèles d'évènement prêts à être publiés apparaissent dans la liste.
	- **Texte libre** : Saisissez une description ne dépassant pas 4 000 caractères.
- **11.**Si vous le souhaitez, pour les étapes d'alerte et d'évènement, cliquez sur **Aperçu** pour ouvrir une fenêtre affichant les détails du modèle d'alerte ou d'évènement sélectionné.
- **12.**Si vous le souhaitez, pour les étapes de collaboration, cliquez sur **Aperçu** afin d'ouvrir une boite de dialogue affichant les utilisateurs et les groupes qui ont été invités à rejoindre la collaboration.
- **13.**Dans la section **Étape**, saisissez un **Nom d'étape**.

Pour les étapes de type d'alerte et d'évènement, lorsque vous sélectionnez le modèle, le champ Nom de l'étape est automatiquement renseigné avec le nom du modèle. Vous pouvez modifier ce champ.

**14.**Vous pouvez également saisir une description de l'étape. Le nombre maximal de caractères est de 200.

#### **15.**Cliquez sur **Enregistrer**.

Le programme est créé et peut être affiché et modifié dans le gestionnaire de programme. Le programme est à l'état d'ébauche et ne peut être utilisé pour créer un incident qu'une fois qu'il a été révisé et approuvé.

### <span id="page-8-0"></span>**Réviser un programme**

Une fois qu'un gestionnaire de programme a créé un programme, affecté des vérificateurs et un approbateur, le programme est prêt à commencer le processus de révision. Lorsque le propriétaire du programme affecte un vérificateur à un programme, le lien **Programme(s) à réviser** apparait sur la page d'accueil BlackBerry AtHoc de ce vérificateur. Les vérificateurs du programme révisent chaque étape du programme et peuvent créer des demandes de modification pour le programme ou pour des étapes spécifiques du programme. Une marque apparait à côté du nom du vérificateur sur l'écran de résumé du programme, dans la section **Vérificateurs**, afin d'indiquer que le vérificateur a envoyé une demande de modification pour le programme.

Lorsqu'un vérificateur crée une demande de modification, le propriétaire du programme peut accéder à la page de résumé du programme et choisir d'accuser réception de la demande ou de la rejeter. Lorsque le propriétaire du programme accuse réception de toutes les demandes de modification ou les rejette, les vérificateurs du programme peuvent marquer le programme comme révisé. Lorsque tous les vérificateurs ont marqué le programme comme révisé, le programme apparait dans la liste **Programmes qui m'attendent** de l'approbateur du programme.

**Remarque :** Si le propriétaire du programme modifie le programme lorsqu'il est à l'état d'ébauche, le processus de révision est réinitialisé et les vérificateurs du programme doivent à nouveau marquer le programme comme révisé pour qu'il puisse être approuvé.

Lorsque le programme est approuvé, il passe à l'état actif et peut être utilisé pour créer des incidents.

Si vous avez été ajouté en tant que vérificateur pour un programme, accédez aux programmes que vous devez réviser à partir du gestionnaire de programme ou du lien **Programme(s) à réviser** sur la page d'accueil BlackBerry AtHoc. Lorsque vous révisez le programme, vous pouvez demander une modification générale pour le programme ou pour l'une de ses étapes.

**Conseil :** Vous pouvez voir si vous avez des programmes à réviser ou à approuver sur la page d'accueil BlackBerry AtHoc, dans le volet de droite sous la section d'état du système. Cliquez sur le lien **Programme(s) à réviser** pour accéder directement aux programmes en attente de révision ou d'approbation dans le gestionnaire de programme.

- **1.** Connectez-vous au système de gestion BlackBerry AtHoc en tant que gestionnaire de programme.
- **2.** Cliquez sur **Programme** > **Gestionnaire de programmes**.
- **3.** Sur la page **Programmes**, cliquez sur **Tous les programmes** > **Afficher les programmes qui m'attendent**.
- **4.** Cliquez sur le programme que vous souhaitez examiner.
- **5.** Passez en revue chaque étape du programme.

Conseil : Pour les étapes d'alerte et d'évènement, cliquez sur bafin de développer les détails de l'étape, puis cliquez sur le nom du modèle pour en prévisualiser le contenu. Pour les étapes de collaboration, cliquez sur le lien pour afficher les utilisateurs et les groupes ayant été invités à participer à la collaboration.

- **6.** Vous pouvez également [Créer une demande de modification générale](#page-9-0).
- **7.** Vous pouvez également [Demander la modification d'une étape](#page-9-1).

Vos demandes de modification sont ajoutées à la section **Demandes de modification**. Lorsque le propriétaire du programme révise et accepte ou rejette vos demandes de modification, vous pouvez [Marquer un programme](#page-10-2) [comme revu](#page-10-2).

#### <span id="page-9-0"></span>**Créer une demande de modification générale**

- **1.** Sur la page **Programme**, cliquez sur **Demande de modification générale**.
- **2.** Saisissez votre modification dans le champ **Commentaire** de la boite de dialogue **Créer une demande de modification**.
- **3.** Cliquez sur **Créer**.

Votre demande de modification générale est ajoutée à la section **Demandes de modification**. La marque apparait à côté de votre nom dans la section **Vérificateurs** afin d'indiquer que vous avez une demande de modification ouverte pour le programme. Lorsque le propriétaire du programme accuse réception de votre demande de modification ou la rejette, la marque  $\leftarrow$  disparait.

#### <span id="page-9-1"></span>**Demander la modification d'une étape**

- 1. Sur la page **Programme**, cliquez sur **et un regard de l'étape pour laquelle vous demandez une modification.**
- **2.** Saisissez votre modification dans le champ **Commentaire** de la boite de dialogue **Créer une demande de modification**.
- **3.** Cliquez sur **Créer**.

Votre demande de modification d'étape est ajoutée à la section **Demandes de modification**. Une marque apparait à côté de votre nom dans la section **Vérificateurs** afin d'indiquer que vous avez une demande de modification ouverte pour le programme. Lorsque l'approbateur du programme accuse réception de votre demande de modification ou la rejette, la marque  $\leftarrow$  disparait.

#### <span id="page-9-2"></span>**Réviser les demandes de modification de programme**

Si vous êtes le propriétaire d'un programme, vous pouvez réviser et accuser réception de toutes les demandes de modification d'un programme ou les rejeter.

- **1.** Sur la page **Gestionnaire de programmes**, cliquez sur le programme que vous souhaitez réviser.
- **2.** Sur la page **Résumé du programme**, consultez la section **Demandes de modification**.

S'il existe des demandes de modification ouvertes, un numéro apparait à côté du titre de la section **Demandes de modification**. Cliquez sur le numéro pour n'afficher que les demandes de modification ouvertes. Chaque demande de modification inclut le titre de l'étape, le texte de la demande de modification, le vérificateur ayant ouvert la demande de modification, ainsi qu'une date et un horodatage indiquant quand la demande de modification a été envoyée.

- **3.** Si vous le souhaitez, pour filtrer la liste des demandes de modification afin de n'afficher que les demandes de modification générales, cliquez sur **6**.
- **4.** Si vous le souhaitez, pour filtrer la liste des demandes de modification afin de n'afficher que les demandes de modification concernant une étape spécifique, cliquez sur  $\blacksquare$  dans cette étape.
- **5.** Cliquez sur **Modifier**.
- **6.** Dans la section **Demandes de modification**, révisez le contenu de la demande de modification.

**7.** Cliquez sur  $\circ$  pour accuser réception de la demande de modification ou sur  $\circ$  pour la rejeter.

Les demandes de modification dont vous avez accusé réception sont signalées par une coche . Les demandes de modification rejetées sont signalées par une croix  $\bullet$ . Lorsque toutes les demandes de modification d'un programme ont été acceptées ou rejetées et que l'approbateur du programme approuve le programme, ce dernier passe à l'état actif et peut être utilisé pour créer des incidents.

#### <span id="page-10-0"></span>**Afficher la liste des vérificateurs**

- **1.** Connectez-vous au système de gestion BlackBerry AtHoc en tant que gestionnaire de programme, administrateur d'organisation ou administrateur d'entreprise.
- **2.** Cliquez sur **Programme** > **Gestionnaire de programmes**.
- **3.** Sur la page **Programmes**, cliquez sur le programme que vous souhaitez examiner.
- **4.** Sur la page des détails du programme, affichez les vérificateurs dans la section **Vérificateurs**.

Une marque  $\leftarrow$  apparait à côté du nom d'un vérificateur ayant une demande de modification ouverte pour le programme. Une marque  $\checkmark$  apparait à côté du nom d'un vérificateur ayant marqué le programme comme révisé.

#### <span id="page-10-1"></span>**Ajouter ou supprimer des vérificateurs**

Un propriétaire de programme peut ajouter des vérificateurs ou en supprimer dans des programmes se trouvant à l'état d'ébauche.

- **1.** Connectez-vous au système de gestion BlackBerry AtHoc en tant que gestionnaire de programme, administrateur d'organisation ou administrateur d'entreprise.
- **2.** Cliquez sur **Programme** > **Gestionnaire de programmes**.
- **3.** Sur la page **Programmes**, cliquez sur le programme que vous souhaitez modifier.
- **4.** Sur la page des détails du programme, cliquez sur **Modifier**.
- **5.** Dans la section **Vérificateurs**, procédez de l'une des manières suivantes :
	- Cliquez sur **Ajouter des vérificateurs** pour ajouter des vérificateurs supplémentaires.
	- Cliquez sur  $\triangleright$  en regard du nom d'un vérificateur pour supprimer celui-ci.
- **6.** Si vous le souhaitez, dans la section **Vérificateurs**, cliquez sur  $\bullet$  en regard d'un vérificateur pour supprimer celui-ci du programme.
- **7.** Cliquez sur **Enregistrer**.

#### <span id="page-10-2"></span>**Marquer un programme comme revu**

Lorsque le propriétaire du programme accepte ou rejette toutes les demandes de modification associées au programme, les vérificateurs du programme peuvent ensuite envoyer des demandes de modification supplémentaires ou marquer le programme comme révisé.

- **1.** Connectez-vous au système de gestion BlackBerry AtHoc en tant que gestionnaire de programme, administrateur d'organisation ou administrateur d'entreprise.
- **2.** Cliquez sur **Programme** > **Gestionnaire de programmes**.

Vous pouvez également cliquer sur le lien **Programme(s) à réviser** de la page d'accueil BlackBerry AtHoc pour accéder aux programmes attendant que vous les révisiez.

- **3.** Sur la page **Programmes**, cliquez sur le programme que vous souhaitez marquer comme révisés.
- **4.** Sur la page **Résumé du programme**, cliquez sur **Marquer comme révisé**.

### <span id="page-11-0"></span>**Modifier un programme**

Un propriétaire de programme peut modifier un programme à l'état d'ébauche. Si le propriétaire du programme modifie le programme une fois que les vérificateurs l'ont marqué comme révisé, le processus de révision est réinitialisé et les vérificateurs du programme doivent marquer le programme comme révisé pour qu'il puisse être approuvé.

- **1.** Connectez-vous au système de gestion BlackBerry AtHoc en tant que gestionnaire de programme, administrateur d'organisation ou administrateur d'entreprise.
- **2.** Cliquez sur **Programme** > **Gestionnaire de programmes**.
- **3.** Cliquez sur le programme que vous voulez modifier.
- **4.** Sur la page **Résumé du programme**, cliquez sur **Modifier**.

Les sections suivantes peuvent être modifiées :

- Catégorie
- Nom
- Description
- Durée prévue
- Emplacement

Les actions suivantes peuvent être effectuées :

- [Ajouter ou supprimer des vérificateurs](#page-10-1)
- [Ajouter, modifier, supprimer ou réorganiser des étapes](#page-11-1)
- **5.** Cliquez sur **Enregistrer**.

#### <span id="page-11-1"></span>**Ajouter, modifier, supprimer ou réorganiser des étapes**

Les programmes se trouvant à l'état d'ébauche peuvent être modifiés et le propriétaire du programme peut ajouter, modifier, supprimer ou réorganiser les étapes du programme.

- **1.** Connectez-vous au système de gestion BlackBerry AtHoc en tant que gestionnaire de programme, administrateur d'organisation ou administrateur d'entreprise.
- **2.** Cliquez sur **Programme** > **Gestionnaire de programmes**.
- **3.** Cliquez sur le programme que vous voulez modifier.
- **4.** Sur la page des détails du programme, cliquez sur **Modifier**.
- **5.** Dans la section **Étapes**, procédez de l'une des manières suivantes :
	- Cliquez sur **Ajouter des étapes** pour ajouter une étape.
	- Cliquez sur  $\bullet$  en regard d'une étape pour la supprimer.
	- Cliquez sur  $\equiv$  en regard d'une étape et faites-le glisser pour déplacer l'étape vers une nouvelle position dans le programme.
	- Cliquez pour modifier le titre, la description ou le type d'une étape.
- **6.** Cliquez sur **Enregistrer**.

#### <span id="page-11-2"></span>**Approuver un programme**

Lorsque tous les vérificateurs d'un programme marquent ce programme comme révisé, il est prêt à être approuvé et passe à l'état actif.

- **1.** Connectez-vous au système de gestion BlackBerry AtHoc en tant que gestionnaire de programme, administrateur d'organisation ou administrateur d'entreprise.
- **2.** Cliquez sur **Programme** > **Gestionnaire de programmes**.

Vous pouvez également cliquer sur le lien **Programme(s) à approuver** de la page d'accueil BlackBerry AtHoc pour accéder aux programmes attendant que vous les approuviez.

- **3.** Sur la page **Programmes**, cliquez sur le programme que vous souhaitez approuver.
- **4.** Sur la page des détails du programme, cliquez sur **Approuver**.

Votre approbation est enregistrée. Si tous les vérificateurs marquent le programme comme approuvé, il passe à l'état actif et peut être utilisé pour créer des incidents.

### <span id="page-12-0"></span>**Gérer des programmes dans le gestionnaire de programme**

Utilisez l'écran Gestionnaire de programmes pour créer de nouveaux programmes et supprimer, dupliquer, archiver, désactiver, ou activer des programmes existants.

- **1.** Connectez-vous au système de gestion BlackBerry AtHoc en tant que gestionnaire de programme, administrateur d'organisation ou administrateur d'entreprise.
- **2.** Cliquez sur **Programme** > **Gestionnaire de programmes**.
- **3.** Vous pouvez également cliquer sur **Tous les programmes** et sélectionner **Afficher les programmes créés par moi** ou **Afficher les programmes qui m'attendent** pour filtrer la liste des programmes.
- **4.** Vous pouvez également cliquer sur **Nouveau** pour créer un nouveau programme. Pour plus de détails, voir [Créer un programme.](#page-6-3)
- **5.** Vous pouvez également sélectionner un autre programme et cliquer sur **Autres actions** pour effectuer l'une des actions suivantes :
	- **Supprimer** : Les programmes à l'état d'ébauche et archivés peuvent être supprimés. Les programmes actifs ne peuvent pas être supprimés.
	- **Dupliquer** : Un seul programme peut être dupliqué à la fois. Les programmes à l'état d'ébauche, actifs et archivés peuvent être dupliqués. Lorsqu'un programme est dupliqué, tous les détails du programme d'origine sont dupliqués. Le programme dupliqué est créé à l'état d'ébauche.
	- **Archiver** : Seuls les programmes actifs peuvent être archivés. Lorsqu'un programme est archivé, il ne peut pas être réactivé et les incidents ne peuvent pas être créés à l'aide de ce programme.
	- **Désactiver** : Seuls les programmes actifs peuvent être désactivés.
	- **Activer** : Seuls les programmes désactivés peuvent être activés.

### <span id="page-12-1"></span>**Rechercher un programme**

- **1.** Connectez-vous au système de gestion BlackBerry AtHoc en tant que gestionnaire de programme, administrateur d'organisation ou administrateur d'entreprise.
- **2.** Cliquez sur **Programme** > **Gestionnaire de programmes**.
- **3.** Vous pouvez également cliquer sur **Tous les programmes** et sélectionner **Afficher les programmes créés par moi** ou **Afficher les programmes qui m'attendent**.
- **4.** Sur la page **Programmes**, saisissez un nom de programme dans le champ **Rechercher par titre**, puis cliquez  $\mathsf{su}_1 \mathsf{Q}$

### <span id="page-13-0"></span>**Créer un incident**

Les programmes qui sont à l'état actif peuvent être utilisés pour créer un incident.

- **1.** Connectez-vous au système de gestion BlackBerry AtHoc en tant que gestionnaire de programme, gestionnaire d'incident de programme, administrateur d'organisation ou administrateur d'entreprise.
- **2.** Cliquez sur **Programme** > **Gestionnaire d'incidents**.
- **3.** Sur la page **Incidents**, cliquez sur **Nouvel incident**.
- **4.** Sur la page **Nouvel incident**, sélectionnez un programme actif dans la liste **Programme**. Le champ Titre est automatiquement renseigné avec le nom du programme. Ce champ peut être modifié. Vous pouvez saisir un titre comprenant entre 3 et 100 caractères.
- **5.** Si vous le souhaitez, saisissez une description dans le champ **Description**. La description ne doit pas comprendre plus de 200 caractères.
- **6.** Dans la section **Durée prévue**, sélectionnez le nombre de jours, d'heures et de minutes.
- **7.** Vous pouvez également cliquer sur  $\equiv$  et faire glisser les étapes pour en modifier l'ordre.
- **8.** Si vous le souhaitez, pour les étapes d'alerte et d'évènement, cliquez sur **Aperçu** pour ouvrir une fenêtre affichant les détails du modèle d'alerte ou d'évènement sélectionné.
- **9.** Si vous le souhaitez, pour les étapes de collaboration, cliquez sur **Aperçu** afin d'ouvrir une boite de dialogue affichant les utilisateurs et les groupes qui ont été invités à rejoindre la collaboration.
- **10.**Vous pouvez également [ajouter des étapes au programme.](#page-15-0)
- **11.**Cliquez sur **Relire et créer**.
- **12.**Sur la page **Relire et créer**, révisez le contenu.
- **13.**Le cas échéant, sur la page **Relire et créer**, pour les étapes d'alerte et d'évènement, cliquez sur la fin de développer les détails de l'étape, puis cliquez sur le nom du modèle pour en prévisualiser le contenu. Pour les étapes de collaboration, cliquez sur le lien pour afficher les utilisateurs et les groupes ayant été invités à participer à la collaboration.
- **14.**Cliquez sur **Créer**.

L'incident est actif et est ajouté au gestionnaire d'incident. Les gestionnaires d'incident de programme, les gestionnaires de programme, les administrateurs d'organisation et les administrateurs d'entreprise peuvent désormais [Activer les étapes du programme](#page-13-1), [Afficher la progression du programme,](#page-14-0) [Suivre l'état des étapes du](#page-14-1) [programme,](#page-14-1) [Activer, désactiver ou terminer des étapes](#page-14-2) ou [Ajouter des étapes à un programme](#page-15-0).

#### <span id="page-13-1"></span>**Activer les étapes du programme**

- **1.** Connectez-vous au système de gestion BlackBerry AtHoc en tant que gestionnaire d'incident de programme, gestionnaire de programme, administrateur d'organisation ou administrateur d'entreprise.
- **2.** Cliquez sur **Programme** > **Gestionnaire d'incidents**.
- **3.** Sur la page **Incidents**, vous pouvez également sélectionner **Incidents en direct** pour filtrer la liste des incidents.
- **4.** Sélectionnez l'incident de programme pour lequel vous souhaitez activer les étapes.
- 5. Le cas échéant, sur la page des détails de l'incident, pour les étapes d'alerte et d'évènement, cliquez sur lafin de développer les détails de l'étape, puis cliquez sur le nom du modèle pour en prévisualiser le contenu. Pour les étapes de collaboration, cliquez sur le lien pour afficher les utilisateurs et les groupes ayant été invités à participer à la collaboration.
- **6.** Effectuez l'une des opérations suivantes :
	- Pour les étapes Évènement ou Collaboration, cliquez sur **Exécuter**.
	- Pour les étapes Alerte :
		- **a.** Cliquez sur **Modifier/Publier**.
- **b.** Sur la page des détails de l'alerte, modifiez les sections selon les besoins.
- **c.** Cliquez sur **Relire et publier**.
- **d.** Sur l'écran **Relire et publier**, cliquez sur **Publier**.
- **e.** Cliquez sur **Fermer** pour retourner à la page des détails de l'incident.

La barre **Achèvement** de la section **Progression** se met à jour à étape activée. La section **Rythme** affiche la différence entre la durée prévue du programme mesurée par rapport à la durée réelle. La section **En un coup d'œil** affiche des détails sur chaque étape ayant été activée et exécutée. Cliquez sur le lien situé en regard d'une étape d'alerte ou d'évènement pour afficher plus de détails dans le système de gestion BlackBerry AtHoc. Cliquez sur le lien situé en regard d'une étape de collaboration pour ouvrir la collaboration dans un nouvel onglet de votre navigateur.

#### <span id="page-14-0"></span>**Afficher la progression du programme**

- **1.** Connectez-vous au système de gestion BlackBerry AtHoc en tant que gestionnaire d'incident de programme, gestionnaire de programme, administrateur d'organisation ou administrateur d'entreprise.
- **2.** Cliquez sur **Programme** > **Gestionnaire d'incidents**.
- **3.** Vous pouvez également sélectionner **Incidents en direct** pour filtrer la liste des incidents.
- **4.** Sélectionnez l'incident dont vous souhaitez afficher la progression.
- **5.** Sur la page des détails de l'incident, reportez-vous à la barre **Achèvement** de la section **Progression**.
- **6.** Vous pouvez également afficher la différence existant entre la durée prévue et la durée réelle du programme dans la section **Rythme**.
- **7.** Vous pouvez également afficher les détails de chaque étape ayant été activée et exécutée dans la section **En un coup d'œil**. Cliquez sur le lien situé en regard d'une étape d'alerte ou d'évènement pour afficher plus de détails.

#### <span id="page-14-1"></span>**Suivre l'état des étapes du programme**

- **1.** Connectez-vous au système de gestion BlackBerry AtHoc en tant que gestionnaire d'incident de programme, gestionnaire de programme, administrateur d'organisation ou administrateur d'entreprise.
- **2.** Cliquez sur **Programme** > **Gestionnaire d'incidents**.
- **3.** Vous pouvez également sélectionner **Incidents en direct** pour filtrer la liste des incidents.
- **4.** Sélectionnez l'incident pour lequel vous souhaitez suivre l'état des étapes.
- **5.** Sur l'écran **Tous les incidents >** *nom-incident*, reportez-vous à la section **En un coup d'œil**. Cette section répertorie le type, le titre, l'heure de création et l'état actuel de chaque étape de l'incident. Vous pouvez cliquer sur le lien situé en regard d'une étape d'alerte ou d'évènement pour afficher plus de détails dans le système de gestion BlackBerry AtHoc. Vous pouvez cliquer sur le lien situé en regard d'une étape de collaboration pour ouvrir la collaboration dans un nouvel onglet de votre navigateur.

#### <span id="page-14-2"></span>**Activer, désactiver ou terminer des étapes**

Lorsqu'un incident est actif, le gestionnaire de programme peut activer, terminer et désactiver des étapes du programme. Toutes les étapes sont activées par défaut.

**Remarque :** Aucune action ne peut être effectuée sur les étapes Texte libre.

- **1.** Connectez-vous au système de gestion BlackBerry AtHoc en tant que gestionnaire de programme, administrateur d'organisation ou administrateur d'entreprise.
- **2.** Cliquez sur **Programme** > **Gestionnaire d'incidents**.
- **3.** Vous pouvez également sélectionner **Incidents en direct** pour filtrer la liste des incidents.
- **4.** Sélectionnez l'incident pour lequel vous souhaitez activer ou désactiver les étapes.
- **5.** Sur la page des détails de l'incident, cliquez sur  $\Box$ ,  $\Box$  ou **Terminer** pour chaque étape.

Les étapes désactivées ne peuvent pas être activées. Les étapes désactivées peuvent être activées. Les étapes activées peuvent être activées. Les étapes activées peuvent être terminées.

#### <span id="page-15-0"></span>**Ajouter des étapes à un programme**

Lorsqu'un incident est à l'état d'ébauche, des étapes supplémentaires peuvent lui être ajoutées avant sa publication. Pour ajouter des étapes à un incident en direct, reportez-vous à la section [Ajouter des étapes.](#page-15-3)

- **1.** Connectez-vous au système de gestion BlackBerry AtHoc en tant que gestionnaire de programme, administrateur d'organisation ou administrateur d'entreprise.
- **2.** Cliquez sur **Programme** > **Gestionnaire d'incidents**.
- **3.** Sélectionnez l'incident auquel vous souhaitez ajouter des étapes.
- **4.** Dans la section **Étapes**, cliquez sur **Ajouter une étape**.
- **5.** Vous pouvez également cliquer sur  $\equiv$  et faire glisser l'étape vers une autre position dans l'incident.
- **6.** Effectuez l'une des opérations suivantes :
	- Cliquez sur **Enregistrer le brouillon**.
	- Cliquez sur **Relire et créer**.

### <span id="page-15-1"></span>**Afficher des incidents dans le gestionnaire d'incident**

- **1.** Connectez-vous au système de gestion BlackBerry AtHoc en tant que gestionnaire d'incident de programme, gestionnaire de programme, administrateur d'organisation ou administrateur d'entreprise.
- **2.** Cliquez sur **Programme** > **Gestionnaire d'incidents**.
- **3.** Vous pouvez également cliquer sur **Tous les incidents** et sélectionner l'une des options suivantes pour filtrer la liste des incidents :
	- **Incidents ébauche**
	- **Incidents en direct**
	- **Incidents terminés**
- **4.** Cliquez sur un incident pour ouvrir sa page de détails.

#### <span id="page-15-2"></span>**Afficher un incident en direct**

- **1.** Connectez-vous au système de gestion BlackBerry AtHoc en tant que gestionnaire d'incident de programme, gestionnaire de programme, administrateur d'organisation ou administrateur d'entreprise.
- **2.** Cliquez sur **Programme** > **Gestionnaire d'incidents**.
- **3.** Cliquez sur **Tous les incidents** > **Incidents en direct**.
- **4.** Cliquez sur un incident pour ouvrir sa page de détails.
- **5.** Si vous le souhaitez, pour une étape d'alerte ou d'évènement, développez l'étape et cliquez sur le lien du modèle pour prévisualiser le contenu du modèle. Pour les étapes de collaboration, cliquez sur le lien pour afficher les utilisateurs et les groupes ayant été invités à participer à la collaboration.

#### <span id="page-15-3"></span>**Ajouter des étapes**

Vous pouvez ajouter des étapes à un incident lorsqu'il est actif. Pour ajouter des étapes à une ébauche d'incident, reportez-vous à la section [Ajouter des étapes à un programme](#page-15-0).

- **1.** Connectez-vous au système de gestion BlackBerry AtHoc en tant que gestionnaire de programme, administrateur d'organisation ou administrateur d'entreprise.
- **2.** Cliquez sur **Programme** > **Gestionnaire d'incidents**.
- **3.** Vous pouvez également sélectionner **Incidents en direct** pour filtrer la liste des incidents.
- **4.** Sélectionnez l'incident auquel vous souhaitez ajouter des étapes.
- **5.** Sur la page des détails de l'incident, cliquez sur **Ajouter une étape** et sélectionnez l'un des types d'étape suivants :
	- **Alerte**
	- **Pièce jointe**
	- **Collaboration**
	- **Évènement**
	- **Texte libre**
- **6.** Dans la fenêtre **Ajouter une étape**, effectuez l'une des opérations suivantes :
	- Pour une étape **Alerte**, sélectionnez un modèle d'alerte dans la liste. Seuls les modèles d'alerte prêts à être publiés apparaissent dans la liste. Cliquez sur **Aperçu** pour ouvrir une fenêtre affichant les détails du modèle sélectionné.
	- Pour une étape **Évènement**, sélectionnez un modèle d'évènement dans la liste. Seuls les modèles d'évènement prêts à être publiés apparaissent dans la liste. Cliquez sur **Aperçu** pour ouvrir une fenêtre affichant les détails du modèle sélectionné.
	- Pour une étape **Pièce jointe**, cliquez sur **Afficher/Ajouter des pièces jointes**. Dans la fenêtre **Afficher/ Ajouter des pièces jointes**, faites glisser les fichiers ou cliquez sur **Parcourir** et recherchez puis sélectionnez les fichiers que vous souhaitez ajouter. Vous pouvez ajouter jusqu'à 5 pièces jointes totalisant 1 Mo au maximum. Cliquez sur **Apply** (Appliquer).
	- Pour une étape **Collaboration**, cliquez sur **Définir les utilisateurs et les groupes**. Dans la fenêtre **Définir les utilisateurs et les groupes**, sélectionnez l'onglet **Utilisateurs** ou **Groupes**. Sélectionnez les utilisateurs ou les listes de distribution que vous souhaitez inclure dans la collaboration, puis cliquez sur **Appliquer**. Seuls les utilisateurs inscrits sur l'application mobile BlackBerry AtHoc ou les opérateurs inscrits sur la page Collaboration du système de gestion BlackBerry AtHoc peuvent être ajoutés à la collaboration.
	- Pour une étape **Texte libre**, dans le champ **Instructions de texte libre**, saisissez un maximum de 4 000 caractères de texte.
- **7.** Dans la fenêtre **Ajouter une étape**, saisissez un nom d'étape. Pour les étapes d'alerte et d'évènement, le champ **Nom de l'étape** est automatiquement renseigné avec le nom du modèle sélectionné. Vous pouvez modifier ce champ.
- **8.** Vous pouvez également saisir une description de l'étape. Le nombre maximal de caractères est de 200.
- **9.** Cliquez sur **Ajouter**.

L'étape est ajoutée à l'incident en direct et peut être activée.

#### **Afficher l'état de toutes les étapes**

Vous pouvez afficher l'état de toutes les étapes d'un incident en direct depuis le gestionnaire d'incident.

- **1.** Connectez-vous au système de gestion BlackBerry AtHoc en tant que gestionnaire d'incident de programme, gestionnaire de programme, administrateur d'organisation ou administrateur d'entreprise.
- **2.** Cliquez sur **Programme** > **Gestionnaire d'incidents**.
- **3.** Si vous le souhaitez, dans la liste **Tous les incidents**, sélectionnez **Incidents en direct** pour filtrer la liste des incidents.
- **4.** Sélectionnez l'incident dont vous souhaitez afficher l'état des étapes.
- **5.** Si vous le souhaitez, sur la page des détails d'incident, affichez l'état de chaque étape sous la section **Résumé**. Les étapes de l'incident qui ont été activées et terminées affichent l'état **Terminé**. Les étapes activées affichent  $\bigcirc$ . Les étapes désactivées affichent  $\bigcirc$ .
- **6.** Vous pouvez également afficher l'état global de toutes les étapes de l'incident dans la section **Progression**. La barre **Achèvement** indique le pourcentage d'étapes ayant été effectuées dans l'incident. La section **Progression** indique également quand l'incident a démarré et si des étapes sont désactivées.
- **7.** Vous pouvez également afficher la différence existant entre la durée prévue et la durée réelle de l'incident dans la section **Rythme**.
- **8.** Vous pouvez également afficher des détails sur l'état de chaque étape dans la section **En un coup d'œil**. La section **En un coup d'œil** est automatiquement mise à jour toutes les 30 secondes. Cette section répertorie le type, le titre, l'heure de création et l'état actuel de chaque étape de l'incident. Vous pouvez cliquer sur le lien situé en regard d'une étape d'alerte ou d'évènement pour afficher plus de détails dans le système de gestion BlackBerry AtHoc. Vous pouvez cliquer sur le lien situé en regard d'une étape de collaboration pour ouvrir la collaboration dans un nouvel onglet de votre navigateur.

#### **Activer ou désactiver des étapes**

Lorsqu'un incident est actif, vous pouvez activer ou désactiver des étapes spécifiques au sein de celui-ci. Les étapes d'un incident sont activées par défaut.

**Remarque :** Vous ne pouvez pas activer ou désactiver les étapes Texte libre.

- **1.** Connectez-vous au système de gestion BlackBerry AtHoc en tant que gestionnaire de programme, administrateur d'organisation ou administrateur d'entreprise.
- **2.** Cliquez sur **Programme** > **Gestionnaire d'incidents**.
- **3.** Si vous le souhaitez, dans la liste **Tous les incidents**, sélectionnez **Incidents en direct** pour filtrer la liste des incidents.
- **4.** Sélectionnez l'incident dont vous souhaitez activer ou désactiver les étapes.
- **5.** Vous pouvez également cliquer sur  $\bullet$  ou  $\bullet$  dans la section des détails de l'étape.

### <span id="page-17-0"></span>**Afficher le journal d'activité d'un incident**

Le journal d'activité d'un incident affiche toutes les actions associées à l'incident, y compris le moment où l'incident a démarré et s'est terminé et le moment où les étapes sont activées, désactivées, ajoutées, exécutées ou terminées. Vous pouvez [ajouter des entrées au journal d'activité](#page-18-0), [marquer des entrées comme importantes](#page-17-1) et [exporter le journal d'activité.](#page-18-1) Vous ne pouvez pas modifier les entrées du journal d'activité.

- **1.** Connectez-vous au système de gestion BlackBerry AtHoc en tant que gestionnaire de programme, administrateur d'organisation ou administrateur d'entreprise.
- **2.** Cliquez sur **Programme** > **Gestionnaire d'incidents**.
- **3.** Sur la page **Incidents**, cliquez sur l'incident pour lequel vous souhaitez afficher le journal d'activité.
- **4.** Sur la page des détails de l'incident, cliquez sur **Journal d'activité**. Le journal d'activité de l'incident s'ouvre et affiche la date et l'heure auxquelles l'incident a été créé et la date et l'heure auxquelles chaque étape a été ajoutée, exécutée, activée, désactivée ou terminée.
- **5.** Si vous le souhaitez, pour une étape d'alerte, cliquez sur le lien **ID de l'alerte :***alert-id* pour ouvrir la page des détails de l'alerte.

#### <span id="page-17-1"></span>**Marquer les entrées du journal d'activité comme importantes**

- **1.** Connectez-vous au système de gestion BlackBerry AtHoc en tant que gestionnaire d'incident de programme, gestionnaire de programme, administrateur d'organisation ou administrateur d'entreprise.
- **2.** Cliquez sur **Programme** > **Gestionnaire d'incidents**.
- **3.** Sur la page **Incidents**, cliquez sur l'incident pour lequel vous souhaitez afficher le journal d'activité.
- **4.** Sur la page des détails de l'incident, cliquez sur **Journal d'activité**.

**5.** Sur la page **Journal d'activité**, cliquez sur **...** 

L'entrée du journal d'activité s'affiche avec une marque **au-dessus de l'horodatage dans la colonne de droite**.

#### <span id="page-18-0"></span>**Ajouter manuellement une entrée de journal**

- **1.** Connectez-vous au système de gestion BlackBerry AtHoc en tant que gestionnaire d'incident de programme, gestionnaire de programme, administrateur d'organisation ou administrateur d'entreprise.
- **2.** Cliquez sur **Programme** > **Gestionnaire d'incidents**.
- **3.** Sur la page **Incidents**, cliquez sur l'incident dont vous souhaitez afficher le journal d'activité.
- **4.** Sur la page des détails de l'incident, cliquez sur **Journal d'activité**.
- **5.** Sur l'écran **Journal d'activité**, cliquez sur **Nouvelle entrée**.
- **6.** Dans le champ **Titre** de la fenêtre **Nouvelle entrée du journal d'activité**, saisissez un titre. Le titre peut contenir jusqu'à 100 caractères.
- **7.** Dans le champ **Corps** de la fenêtre **Nouvelle entrée du journal d'activité**, saisissez une description. La description peut contenir jusqu'à 200 caractères.
- **8.** Cliquez sur **Submit**.

La nouvelle entrée est ajoutée au journal d'activité de l'incident.

#### <span id="page-18-1"></span>**Exporter le journal d'activité**

Vous pouvez exporter le journal d'activité d'un incident vers un fichier .csv ou .pdf.

- **1.** Connectez-vous au système de gestion BlackBerry AtHoc en tant que gestionnaire d'incident de programme, gestionnaire de programme, administrateur d'organisation ou administrateur d'entreprise.
- **2.** Cliquez sur **Programme** > **Gestionnaire d'incidents**.
- **3.** Sur la page **Incidents**, cliquez sur l'incident pour lequel vous souhaitez exporter le journal d'activité.
- **4.** Sur la page des détails de l'incident, cliquez sur **Journal d'activité**.
- **5.** Sur la page **Journal d'activité**, cliquez sur **Autres actions** > **Exporter au format PDF** ou **Exporter au format CSV**.

Un fichier .csv ou .pdf est téléchargé sur votre ordinateur local.

### <span id="page-18-2"></span>**Afficher les entrées de programme et d'incident dans la piste d'audit de l'opérateur**

Les actions de programme et d'incident suivantes sont consignées dans la piste d'audit de l'opérateur :

- Un programme est ajouté
- Un programme est mis à jour
- Un programme est dupliqué
- Un programme est activé
- Un programme est supprimé
- Un programme est activé
- Un programme est désactivé
- Un programme est archivé
- Une demande de modification est soumise pour un programme ou une étape de programme
- Une demande de modification est approuvée
- Une demande de modification est rejetée
- Un programme est marqué comme révisé
- Un programme est approuvé
- Le journal d'activité d'un incident est exporté dans un fichier .csv ou .pdf
- **1.** Connectez-vous au système de gestion BlackBerry AtHoc en tant que gestionnaire d'alertes, gestionnaire d'alertes avancées, administrateur d'entreprise, administrateur d'organisation ou administrateur système.
- **2.** Cliquez sur ...
- **3.** Dans la section **Configuration du système**, cliquez sur **Piste d'audit de l'opérateur**.
- **4.** Vous pouvez également effectuer l'une des opérations suivantes pour filtrer les résultats de la liste d'audit sur la page **Piste d'audit de l'opérateur** :
	- Sélectionnez une plage de dates dans les champs **Au** et **Du**.
	- Entrez un nom ou un ID d'opérateur dans le champ **Opérateur**.
	- Sélectionnez **Collaboration**, **Incident** ou **Programme** dans la liste **Entité**.
	- Sélectionnez l'option **Rechercher par actions spécifiques** puis des actions dans la liste **Action(s)**.

Pour plus d'informations, reportez-vous à la section [Afficher le rapport de piste d'audit de l'opérateur](https://docs.blackberry.com/fr/id-comm-collab/blackberry-athoc/blackberry-athoc/7_18/system-admin/configure-settings/manage-system-settings/view-operator-audit-trail-report) du guide *[BlackBerry AtHoc Paramètres et configuration du système](https://docs.blackberry.com/fr/id-comm-collab/blackberry-athoc/blackberry-athoc/7_18/system-admin)*.

## <span id="page-20-0"></span>**Collaborate**

BlackBerry AtHoc Collaborate fournit une session de collaboration via chat en temps réel qui peut être associée à des programmes et à des incidents. Collaborate facilite la collaboration entre les organisations grâce au système de gestion BlackBerry AtHoc et à l'application mobile BlackBerry AtHoc.

Les gestionnaires de collaborations peuvent créer, modifier, terminer, archiver et exporter des collaborations archivées. Les responsables de collaborations peuvent participer à plusieurs collaborations en même temps.

**Remarque :** Collaborate n'est pas pris en charge dans Internet Explorer.

### <span id="page-20-1"></span>**Activer Collaborate dans BlackBerry AtHoc**

- **1.** Connectez-vous au système de gestion BlackBerry AtHoc en tant qu'administrateur système.
- **2.** Cliquez sur ...
- **3.** Dans la section **Configuration du système**, cliquez sur **Activation des fonctionnalités**.
- **4.** Sur l'écran **Activation des fonctionnalités**, cliquez sur la ligne **IsCollaborationSupported**.
- **5.** Dans la fenêtre **Modifier l'activation des fonctionnalités**, dans la liste **Activé**, sélectionnez **True**.
- **6.** Cliquez sur **Enregistrer**.

BlackBerry AtHoc Collaborate est activé.

**Remarque :** Vous devrez peut-être vous déconnecter du système de gestion BlackBerry AtHoc puis vous reconnecter pour voir l'onglet Collaborate dans la barre de navigation.

### <span id="page-20-2"></span>**Ajouter une collaboration**

- **1.** Connectez-vous au système de gestion BlackBerry AtHoc en tant que gestionnaire de collaboration, administrateur d'organisation ou administrateur d'entreprise.
- **2.** Dans la barre de navigation, cliquez sur **Collaborer** > **Collaborer**.
- **3.** Sur l'écran **Collaboration**, cliquez sur **Ajouter une collaboration**.
- **4.** Dans le champ **Nom de la collaboration**, saisissez un nom.
- 5. Cliquez sur  $\frac{12}{1}$ .
- **6.** Dans la fenêtre **Ajouter des utilisateurs**, sélectionnez les utilisateurs et les groupes à ajouter à la collaboration. Les opérateurs ou les utilisateurs qui se sont inscrits à Collaborate à partir du menu Collaborer de l'application mobile BlackBerry AtHoc peuvent être ajoutés.
- **7.** Cliquez sur **Ajouter**.
- **8.** Saisissez votre premier message dans le champ **Commencer à saisir...** et appuyez sur **Entrée** ou cliquez sur pour commencer la collaboration.

La collaboration apparait dans le volet gauche de la fenêtre **Collaboration** avec un état actif.

Les opérateurs et les utilisateurs ajoutés à la collaboration et qui se sont inscrits à Collaborate à l'aide de l'application mobile BlackBerry AtHoc reçoivent une notification de BlackBerry AtHoc. Cliquer sur la notification a pour effet de lancer la collaboration sur l'application mobile BlackBerry AtHoc.

### <span id="page-21-0"></span>**Ajouter des participants à une collaboration**

Vous pouvez ajouter jusqu'à 50 participants à une collaboration en direct.

**Avant de commencer :** Pour rejoindre une collaboration, vous devez être un gestionnaire de collaboration, un administrateur d'organisation ou un administrateur d'entreprise et devez être inscrit à Collaborate sur l'application mobile BlackBerry AtHoc.

- **1.** Connectez-vous au système de gestion BlackBerry AtHoc en tant que gestionnaire de collaboration, administrateur d'organisation ou administrateur d'entreprise.
- **2.** Dans la barre de navigation, cliquez sur **Collaborer** > **Collaborer**.
- **3.** Sur l'écran **Collaboration**, sélectionnez une collaboration en direct dans le volet de gauche.
- **4.** Dans le volet de droite, cliquez sur  $\cdot$ .
- **5.** Dans la fenêtre **Ajouter des utilisateurs**, sélectionnez les utilisateurs et les groupes à ajouter à la collaboration.
- **6.** Cliquez sur **Ajouter**.

Le participant est ajouté à la collaboration et peut envoyer des messages. Le participant que vous ajoutez peut afficher tous les messages de la collaboration.

**Remarque :** Une fois qu'un utilisateur est ajouté à une collaboration, s'il est par la suite désactivé ou supprimé dans le système de gestion BlackBerry AtHoc, il doit être manuellement retiré de la collaboration.

### <span id="page-21-1"></span>**Gérer les messages de collaboration**

Vous pouvez modifier, retirer, supprimer ou mentionner des messages envoyés dans le cadre d'une collaboration en direct.

- **1.** Ouvrez la collaboration à partir du système de gestion BlackBerry AtHoc ou de l'application mobile BlackBerry AtHoc.
- **2.** Dans le volet de droite, cliquez sur  $\bullet$  > **Modifier** à côté du message que vous souhaitez modifier. Vous pouvez également mentionner, retirer ou supprimer des messages.
- **3.** Dans le champ **Modification**, mettez le message à jour et cliquez sur  $\geq$ .

Une marque apparait en regard du message modifié.

### <span id="page-21-2"></span>**Ajouter une pièce jointe**

Les participants à la collaboration peuvent ajouter des messages texte, des fichiers, des images et des vidéos en tant que pièces jointes à des messages de collaboration. La taille maximale d'une pièce jointe est de 10 Mo.

- **1.** Ouvrez la collaboration à partir du système de gestion BlackBerry AtHoc ou de l'application mobile BlackBerry AtHoc.
- **2.** Dans le volet de droite, cliquez sur  $\Box$ .
- **3.** Accédez à l'emplacement du fichier sur votre système local et cliquez sur **Ouvrir**. Le nom et la taille du fichier s'affichent au-dessus du champ **Saisir un message**.
- **4.** Vous pouvez également cliquer sur <sup>®</sup> pour supprimer la pièce jointe.
- **5.** Cliquez sur le champ **Entrer un message.** et appuyez sur **Entrée** ou cliquez sur pour envoyer la pièce jointe sous forme de message. Vous pouvez également ajouter du texte au message avant de l'envoyer.

Les participants à la collaboration peuvent afficher la pièce jointe dans le message ou cliquer pour la télécharger.

**Conseil :** Cliquez sur > **Afficher les pièces jointes** pour filtrer les messages afin de n'afficher que les pièces jointes.

### <span id="page-22-0"></span>**Envoyer un message très important**

- **1.** Ouvrez la collaboration à partir du système de gestion BlackBerry AtHoc ou de l'application mobile BlackBerry AtHoc.
- **2.** Dans le volet de droite, cliquez sur  $\mathbb{O}$ .
- **3.** Saisissez votre message dans le champ Saisir un message. et appuyez sur Entrée ou cliquez sur  $\geq$ . Une marque **L'**apparait en regard du message envoyé.
- **4.** Vous pouvez également cliquer sur <sup>1</sup> pour désactiver l'envoi de messages très importants.

### <span id="page-22-1"></span>**Afficher l'état de distribution des messages**

Dans une collaboration en direct, les icônes suivantes en regard de chaque message que vous envoyez indiquent l'état de ce message :

- **•** Envoyé
- $\odot$  : Remis à au moins un participant
- **•** : Remis à tous les participants
- $\bigcirc$  : Lu par au moins un participant
- $\bullet$  : Lu par tous les participants

Cliquez sur l'icône d'état à côté d'un message afin d'ouvrir la fenêtre **État de distribution du message** et de voir l'état de distribution pour chaque participant à la collaboration.

### <span id="page-22-2"></span>**Supprimer un participant**

Pour supprimer des participants de la collaboration, vous devez être un gestionnaire de collaboration, un administrateur d'organisation ou un administrateur d'entreprise dans la collaboration.

- **1.** Connectez-vous au système de gestion BlackBerry AtHoc en tant que gestionnaire de collaboration, administrateur d'organisation ou administrateur d'entreprise.
- **2.** Dans la barre de navigation, cliquez sur **Collaborer** > **Collaborer**.
- **3.** Sur la page **Collaboration**, cliquez sur une collaboration dans le volet de gauche pour l'ouvrir dans le volet de droite.
- **4.** Cliquez sur **Participants**.
- **5.** En regard du nom du participant que vous souhaitez supprimer, cliquez sur  $\odot$  > **Supprimer le participant de la collaboration**.

Le participant est supprimé de la collaboration.

### <span id="page-23-0"></span>**Terminer une collaboration**

Vous pouvez mettre fin à une collaboration dont vous êtes propriétaire ou administrateur.

- **1.** Connectez-vous au système de gestion BlackBerry AtHoc en tant que gestionnaire de collaboration, administrateur d'organisation ou administrateur d'entreprise.
- **2.** Dans la barre de navigation, cliquez sur **Collaborer** > **Collaborer**.
- **3.** Sur la page **Collaboration**, cliquez sur une collaboration dans le volet de gauche pour l'ouvrir dans le volet de droite.
- **4.** Cliquez sur  $\mathbf{I}$  > **Terminer la collaboration**.

La collaboration se termine et devient en lecture seule et aucun message supplémentaire ne peut être envoyé. La collaboration est automatiquement archivée. La collaboration archivée n'est plus visible dans le gestionnaire de collaboration. Pour afficher une collaboration archivée, reportez-vous à la section [Afficher les collaborations](#page-23-2) [archivées.](#page-23-2)

### <span id="page-23-1"></span>**Afficher les collaborations dans le gestionnaire de collaboration**

Toutes les collaborations en direct apparaissent dans le volet de gauche du gestionnaire de collaboration. Les collaborations comportant des messages non lus apparaissent en gras. Les collaborations terminées sont archivées et n'apparaissent pas dans le gestionnaire de collaboration.

Pour afficher une collaboration archivée, reportez-vous à la section [Afficher les collaborations archivées](#page-23-2).

- **1.** Connectez-vous au système de gestion BlackBerry AtHoc en tant que gestionnaire de collaboration, administrateur d'organisation ou administrateur d'entreprise.
- **2.** Dans la barre de navigation, cliquez sur **Collaborer** > **Collaborer**.
- **3.** Sur la page **Collaboration**, cliquez sur une collaboration dans le volet de gauche pour l'ouvrir dans le volet de droite.
- **4.** Si vous le souhaitez, dans une collaboration, cliquez sur **Participants** pour afficher les détails relatifs aux participants.

Une marque  $\bullet$  à côté du nom d'un participant indique que le participant est un gestionnaire de collaboration et qu'il est l'administrateur de la collaboration en cours. Une marque  $\blacksquare$  à côté du nom d'un participant indique que le participant est un gestionnaire de collaboration mais qu'il n'est pas l'administrateur de la collaboration en cours.

### <span id="page-23-2"></span>**Afficher les collaborations archivées**

Lorsqu'un gestionnaire de collaboration met fin à une collaboration, celle-ci est automatiquement archivée.

- **1.** Connectez-vous au système de gestion BlackBerry AtHoc en tant que gestionnaire de collaboration, administrateur d'organisation ou administrateur d'entreprise.
- **2.** Dans la barre de navigation, cliquez sur **Collaborer** > **Terminé**.
- **3.** Sur la page **Collaborations terminées**, cliquez sur une collaboration dans le volet de gauche pour en ouvrir les détails, y compris l'ensemble des messages, dans le volet de droite.
- 4. Vous pouvez également cliquer sur **: > Télécharger la pièce jointe** pour télécharger un fichier <*nomcollaboration*>.zip contenant les pièces jointes envoyées pendant la collaboration.

### <span id="page-24-0"></span>**Afficher les entrées de collaboration dans la piste d'audit de l'opérateur**

Les activités suivantes du gestionnaire de collaboration sont ajoutées à la piste d'audit de l'opérateur :

- Créer une collaboration
- Terminer une collaboration
- Ajouter un participant
- Supprimer un participant
- Promouvoir un participant à la collaboration

**Remarque :** La piste d'audit de l'opérateur conserve les données pendant 6 mois.

- **1.** Connectez-vous au système de gestion BlackBerry AtHoc en tant que gestionnaire de collaboration.
- **2.** Cliquez sur ...
- **3.** Dans la section **Configuration du système**, cliquez sur **Piste d'audit de l'opérateur**.
- **4.** Si vous le souhaitez, sur la page **Piste d'audit de l'opérateur**, effectuez l'une des opérations suivantes pour filtrer les résultats :
	- Sélectionnez une plage de dates dans les champs **Au** et **Du**.
	- Entrez un nom ou un ID d'opérateur dans le champ **Opérateur**.
	- Sélectionnez **Collaboration** dans la liste **Entité**.
	- Sélectionnez l'option **Rechercher par actions spécifiques** puis des actions dans la liste **Action(s)**.

**À la fin :** Pour plus d'informations, reportez-vous à la section [Afficher la piste d'audit de l'opérateur](https://docs.blackberry.com/fr/id-comm-collab/blackberry-athoc/blackberry-athoc/7_18/system-admin/configure-settings/manage-system-settings/view-operator-audit-trail-report) du guide *[BlackBerry AtHoc Paramètres et configuration du système](https://docs.blackberry.com/fr/id-comm-collab/blackberry-athoc/blackberry-athoc/7_18/system-admin)*.

## <span id="page-25-0"></span>**Portail de support client BlackBerry AtHoc**

Les clients BlackBerry AtHoc peuvent obtenir plus d'informations sur les produits BlackBerry AtHoc ou obtenir des réponses à leurs questions sur leurs systèmes BlackBerry AtHoc sur le portail de support client :

#### <https://www.blackberry.com/us/en/support/enterpriseapps/athoc>

Le portail de support client BlackBerry AtHoc fournit également une assistance via une formation assistée par ordinateur, des listes de contrôle d'opérateur, des ressources conformes aux bonnes pratiques, des manuels de référence et des guides de l'utilisateur.

## <span id="page-26-0"></span>**Commentaires sur la documentation**

L'équipe de documentation de BlackBerry AtHoc s'efforce de fournir une documentation technique précise, utile et à jour. Si vous avez des commentaires ou des retours à faire sur la documentation de BlackBerry AtHoc, envoyez un e-mail à l'adresse athocdocfeedback@blackberry.com. Veuillez inclure le nom et le numéro de version du document dans votre e-mail.

Pour consulter d'autres documents de BlackBerry AtHoc, rendez-vous sur [https://docs.blackberry.com/fr/id](https://docs.blackberry.com/fr/id-comm-collab/blackberry-athoc)[comm-collab/blackberry-athoc](https://docs.blackberry.com/fr/id-comm-collab/blackberry-athoc). Pour consulter les guides d'action rapide de BlackBerry AtHoc, reportez-vous à la page<https://docs.blackberry.com/fr/id-comm-collab/blackberry-athoc/Quick-action-guides/latest>.

Pour plus d'informations sur les produits BlackBerry AtHoc ou si vous avez besoin de réponses à des questions sur votre système BlackBerry AtHoc, rendez-vous sur le portail d'assistance clientèle à l'adresse [https://](https://www.blackberry.com/us/en/support/enterpriseapps/athoc) [www.blackberry.com/us/en/support/enterpriseapps/athoc](https://www.blackberry.com/us/en/support/enterpriseapps/athoc).

## <span id="page-27-0"></span>**Informations juridiques**

©2023 BlackBerry Limited. Les marques commerciales, notamment BLACKBERRY, BBM, BES, EMBLEM Design, ATHOC, CYLANCE et SECUSMART sont des marques commerciales ou des marques déposées de BlackBerry Limited, ses filiales et/ou sociétés affiliées, utilisées sous licence, et les droits exclusifs de ces marques commerciales sont expressément réservés. Toutes les autres marques commerciales appartiennent à leurs propriétaires respectifs.

Cette documentation, y compris la documentation incluse pour référence telle que celle fournie ou mise à disposition sur le site Web BlackBerry, est fournie ou mise à disposition « EN L'ÉTAT » et « TELLE QUELLE », sans condition ni garantie en tout genre de la part de BlackBerry Limited et de ses filiales (« BlackBerry »), et BlackBerry décline toute responsabilité en cas d'erreur ou d'oubli typographique, technique ou autre inexactitude contenue dans ce document. Pour des raisons de protection des informations confidentielles et/ou des secrets commerciaux de BlackBerry, cette documentation peut décrire certains aspects de la technologie BlackBerry en termes généraux. BlackBerry se réserve le droit de modifier périodiquement les informations contenues dans cette documentation. Cependant, BlackBerry ne s'engage en aucune manière à vous communiquer les modifications, mises à jour, améliorations ou autres ajouts apportés à cette documentation.

La présente documentation peut contenir des références à des sources d'informations, du matériel ou des logiciels, des produits ou des services tiers, y compris des composants et du contenu tel que du contenu protégé par copyright et/ou des sites Web tiers (ci-après dénommés collectivement « Produits et Services tiers »). BlackBerry ne contrôle pas et décline toute responsabilité concernant les Produits et Services tiers, y compris, sans s'y limiter, le contenu, la précision, le respect du code de la propriété intellectuelle, la compatibilité, les performances, la fiabilité, la légalité, l'éthique, les liens ou tout autre aspect desdits Produits et Services tiers. La présence d'une référence aux Produits et Services tiers dans cette documentation ne suppose aucunement que BlackBerry se porte garant des Produits et Services tiers ou de la tierce partie concernée.

SAUF DANS LA MESURE SPÉCIFIQUEMENT INTERDITE PAR LES LOIS EN VIGUEUR DANS VOTRE JURIDICTION, TOUTES LES CONDITIONS, GARANTIES OU REPRÉSENTATIONS DE TOUTE NATURE, EXPRESSES OU TACITES, NOTAMMENT (SANS LIMITATIONS) LES CONDITIONS, GARANTIES OU REPRÉSENTATIONS DE DURABILITÉ, D'ADÉQUATION À UNE UTILISATION OU À UN BUT PARTICULIER, DE COMMERCIALISATION, DE QUALITÉ MARCHANDE, DE NON-INFRACTION, DE SATISFACTION DE LA QUALITÉ OU DE TITRE, OU RÉSULTANT D'UNE LOI, D'UNE COUTUME, D'UNE PRATIQUE OU D'UN USAGE COMMERCIAL, OU EN RELATION AVEC LA DOCUMENTATION OU SON UTILISATION, OU LA PERFORMANCE OU NON-PERFORMANCE DES LOGICIELS, DU MATÉRIEL, DES SERVICE OU DES PRODUITS ET SERVICES TIERS CITÉS, SONT EXCLUES. VOUS POUVEZ JOUIR D'AUTRES DROITS QUI VARIENT SELON L'ÉTAT OU LA PROVINCE. CERTAINES JURIDICTIONS N'AUTORISENT PAS L'EXCLUSION OU LA LIMITATION DES GARANTIES ET CONDITIONS IMPLICITES. DANS LA MESURE AUTORISÉE PAR LES LOIS, TOUTE GARANTIE OU CONDITION IMPLICITE RELATIVE À LA DOCUMENTATION, DANS LA MESURE OÙ ELLES NE PEUVENT PAS ÊTRE EXCLUES EN VERTU DES CLAUSES PRÉCÉDENTES, MAIS PEUVENT ÊTRE LIMITÉES, SONT PAR LES PRÉSENTES LIMITÉES À QUATRE-VINGT-DIX (90) JOURS À COMPTER DE LA DATE DE LA PREMIÈRE ACQUISITION DE LA DOCUMENTATION OU DE L'ARTICLE QUI FAIT L'OBJET D'UNE RÉCLAMATION.

DANS LA MESURE MAXIMALE PERMISE PAR LES LOIS EN VIGUEUR DANS VOTRE JURIDICTION, EN AUCUN CAS BLACKBERRY N'EST RESPONSABLE DES DOMMAGES LIÉS À LA PRÉSENTE DOCUMENTATION OU À SON UTILISATION, OU À LA PERFORMANCE OU NON-PERFORMANCE DES LOGICIELS, DU MATÉRIEL, DES SERVICES OU DES PRODUITS ET SERVICES TIERS MENTIONNÉS DANS LES PRÉSENTES, ET NOTAMMENT, SANS S'Y LIMITER, DES DOMMAGES DIRECTS, EXEMPLAIRES, ACCIDENTELS, INDIRECTS, SPÉCIAUX, PUNITIFS OU AGGRAVÉS, DES DOMMAGES LIÉS À UNE PERTE DE PROFITS OU DE REVENUS, UN MANQUE À GAGNER, UNE INTERRUPTION D'ACTIVITÉ, UNE PERTE D'INFORMATIONS COMMERCIALES, UNE PERTE D'OPPORTUNITÉS COMMERCIALES, LA CORRUPTION OU LA PERTE DE DONNÉES, LE NON-ENVOI OU LA NON-RÉCEPTION DE DONNÉES, DES PROBLÈMES LIÉS À DES APPLICATIONS UTILISÉES AVEC DES PRODUITS OU SERVICES BLACKBERRY, DES COUTS D'INDISPONIBILITÉ, LA PERTE D'UTILISATION DES PRODUITS OU SERVICES BLACKBERRY EN TOUT OU EN PARTIE, OU DE TOUT SERVICE DE COMMUNICATION, DU COUT DE BIENS DE

SUBSTITUTION, DES FRAIS DE GARANTIE, DES ÉQUIPEMENTS OU SERVICES, DES COUTS DE CAPITAL, OU AUTRES PERTES FINANCIÈRES SIMILAIRES, PRÉVISIBLES OU NON, MÊME SI BLACKBERRY A ÉTÉ INFORMÉ DE LA POSSIBILITÉ DE TELS DOMMAGES.

DANS LA MESURE MAXIMALE PERMISE PAR LES LOIS APPLICABLES DANS VOTRE JURIDICTION, BLACKBERRY N'EST NULLEMENT TENU PAR DES OBLIGATIONS, DEVOIRS OU RESPONSABILITÉS, CONTRACTUELS, DÉLICTUELS OU AUTRES, PAS MÊME PAR UNE RESPONSABILITÉ EN CAS DE NÉGLIGENCE OU RESPONSABILITÉ STRICTE ET NE VOUS EST REDEVABLE EN RIEN.

LES LIMITATIONS, EXCLUSIONS ET CLAUSES DE NON-RESPONSABILITÉ CONTENUES DANS LES PRÉSENTES S'APPLIQUENT : (A) INDÉPENDAMMENT DE LA NATURE DE LA CAUSE D'ACTION, DE DEMANDE OU D'ACTION ENTREPRISE PAR VOUS, NOTAMMENT, SANS S'Y LIMITER, POUR RUPTURE DE CONTRAT, NÉGLIGENCE, FAUTE, RESPONSABILITÉ STRICTE OU TOUTE AUTRE THÉORIE LÉGALE, ET RESTENT APPLICABLES EN CAS DE RUPTURES SUBSTANTIELLES OU DE MANQUEMENT AU BUT ESSENTIEL DU PRÉSENT CONTRAT OU DE TOUT RECOURS ENVISAGEABLE PAR LES PRÉSENTES ; ET (B) À BLACKBERRY ET À SES FILIALES, LEURS AYANTS DROIT, REPRÉSENTANTS, AGENTS, FOURNISSEURS (NOTAMMENT LES FOURNISSEURS DE SERVICES), REVENDEURS AGRÉÉS BLACKBERRY (NOTAMMENT LES FOURNISSEURS DE SERVICES) ET LEURS DIRECTEURS, EMPLOYÉS ET SOUS-TRAITANTS RESPECTIFS.

OUTRE LES LIMITATIONS ET EXCLUSIONS SUSMENTIONNÉES, EN AUCUN CAS, LES DIRECTEURS, EMPLOYÉS, AGENTS, REVENDEURS, FOURNISSEURS, SOUS-TRAITANTS DE BLACKBERRY OU DE SES FILIALES N'ONT UNE RESPONSABILITÉ CONSÉCUTIVE OU RELATIVE À LA PRÉSENTE DOCUMENTATION.

Avant de vous abonner, d'installer ou d'utiliser des Produits et Services tiers, il est de votre responsabilité de vérifier que votre fournisseur de services prend en charge toutes les fonctionnalités. Certains fournisseurs de services peuvent ne pas proposer de fonctionnalités de navigation Internet avec un abonnement à BlackBerry® Internet Service. Vérifiez auprès de votre fournisseur de services la disponibilité, les accords d'itinérance, les plans de service et les fonctionnalités. L'installation ou l'utilisation de Produits et Services tiers avec des produits et services BlackBerry peuvent nécessiter un ou plusieurs brevets, marques commerciales, licences de copyright ou autres licences à des fins de protection des droits d'autrui. Vous êtes seul responsable de votre décision d'utiliser ou non les Produits et Services tiers et si cela nécessite l'obtention de licences tierces. Si de telles licences sont requises, vous êtes seul responsable de leur acquisition. Vous ne devez pas installer ou utiliser de Produits et Services tiers avant d'avoir acquis la totalité des licences nécessaires. Les Produits et Services tiers fournis avec les produits et services BlackBerry vous sont fournis à toutes fins utiles « EN L'ÉTAT » sans conditions, garanties ou représentations expresses ou tacites d'aucune sorte par BlackBerry, et BlackBerry n'engage aucune responsabilité sur les Produits et Services tiers à cet égard. L'utilisation que vous faites des Produits et Services tiers est régie par et dépendante de votre acceptation des termes des licences et autres accords distincts applicables à cet égard avec d'autres parties, sauf dans la limite couverte expressément par une licence ou autre accord conclu avec BlackBerry.

Les conditions d'utilisation de tout produit ou service BlackBerry sont stipulées dans une licence ou autre accord distinct conclu avec BlackBerry à cet égard. LE CONTENU DE CETTE DOCUMENTATION N'EST PAS DESTINÉ À REMPLACER LES ACCORDS OU GARANTIES EXPRÈS ET ÉCRITS FOURNIS PAR BLACKBERRY POUR UNE PARTIE DES PRODUITS OU SERVICES BLACKBERRY AUTRES QUE CETTE DOCUMENTATION.

BlackBerry Enterprise Software incorpore des éléments logiciels tiers. La licence et les informations de copyright associées à ce logiciel sont disponibles à l'adresse [http://worldwide.blackberry.com/legal/thirdpartysoftware.jsp](https://www.blackberry.com/us/en/legal/third-party-software).

BlackBerry Limited 2200 University Avenue Est Waterloo, Ontario Canada N2K 0A7

BlackBerry UK Limited Ground Floor, The Pearce Building, West Street, Maidenhead, Berkshire SL6 1RL Royaume-Uni

Publié au Canada